# Passos Iniciais

Para obter mais informações sobre produtos e serviços HP, consulte o Web site da HP em http://www.hp.com.br.

© Copyright 2010 Hewlett-Packard Development Company, L.P.

Windows e Windows Vista são marcas comerciais registradas da Microsoft Corporation nos Estados Unidos.

As informações aqui contidas estão sujeitas a alterações sem aviso prévio. As únicas garantias para produtos e serviços HP são as estabelecidas nas declarações de garantia expressa que acompanham tais produtos e serviços. Nenhuma parte deste documento deve ser inferida como constituindo uma garantia adicional. A HP não será responsável por erros técnicos ou editoriais, ou por omissões contidas aqui.

Número da peça: 592671-201

### Guias do Usuário

A HP está comprometida em reduzir o impacto ambiental de nossos produtos. Como parte desse esforço, estamos fornecendo guias do usuário e centros de aprendizagem na unidade de disco rígido em seu computador em Ajuda e Suporte. Além disso, estão disponíveis na Web suporte e atualizações para os guias do usuário.

#### Usuários do Windows

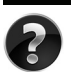

Está buscando mais guias do usuário? Eles estão em seu computador. Clique em: **Iniciar > Ajuda e Suporte > Guias do Usuário**

#### Usuários do Linux

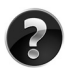

Está buscando mais quias do usuário? Pode encontrá-los no disco User Guides (Guias do Usuário) que vem com seu computador.

### Serviços por Assinatura para Business Notebook

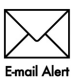

Mantenha este produto atualizado com os mais recentes drivers, patches e notificações. Registre-se agora em www.hp.com/go/alerts para receber avisos de **Emgil Alertas através de e-mail.** 

### Contrato de Licença de Usuário Final (EULA)

AO INSTALAR, COPIAR, CARREGAR OU UTILIZAR DE OUTRO MODO O PRODUTO DE SOFTWARE PRÉ-INSTALADO NESTE PC, VOCÊ CONCORDA EM CUMPRIR OS TERMOS DESTE CONTRATO DE LICENÇA HP. SE VOCÊ NÃO ACEITAR ESSES TERMOS DE LICENÇA, A ÚNICA SOLUÇÃO É DEVOLVER O PRODUTO INTEIRO SEM USO (HARDWARE E SOFTWARE) DENTRO DE 14 DIAS PARA OBTER UMA DEVOLUÇÃO SUJEITA À POLÍTICA DE DEVOLUÇÃO DO LOCAL DE COMPRA. Para obter informação adicional ou para solicitar um reembolso total do PC, entre em contato com seu ponto de vendas local (o vendedor).

## Contato com o Suporte ao Cliente

Se a informação fornecida em seu Guia do Usuário ou Centro de Aprendizagem não resolve suas perguntas, pode entrar em contato com o Atendimento ao Cliente HP, em:

www.hp.com/go/contactHP

Aqui você pode:

Conversar on-line com um técnico HP

✎ Quando o bate-papo de suporte técnico não estiver disponível em um idioma específico, estará disponível em inglês.

- Enviar E-mail ao Atendimento ao Cliente HP.
- Encontrar números telefônicos em todo o mundo de Atendimento ao Cliente HP.
- Localizar um centro de serviços HP.

### Informação na Etiqueta de Número de Série

A etiqueta com o número de série, localizada na parte inferior do computador, fornece informações importantes que pode necessitar quando entrar em contato com o suporte técnico.

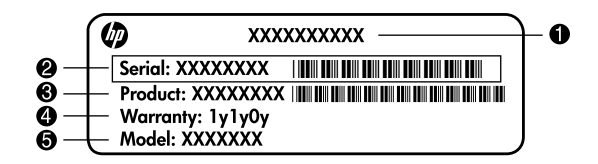

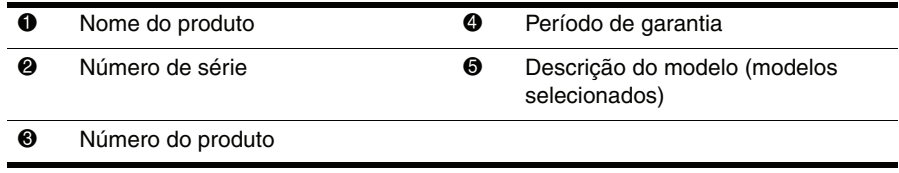

## Configuração Básica

### 1 Remova o conteúdo da caixa

✎ A cor, recursos e opções podem variar dependendo do modelo do computador. As ilustrações neste guia podem ter uma aparência ligeiramente diferente daquela de seu computador.

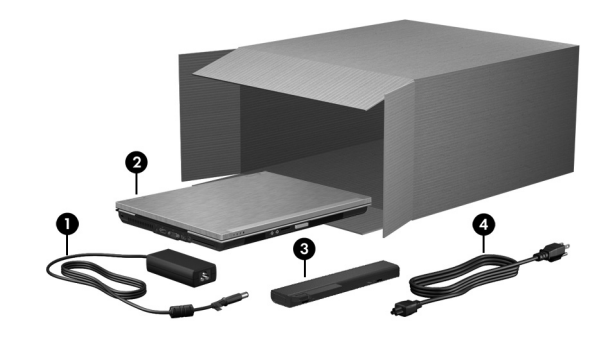

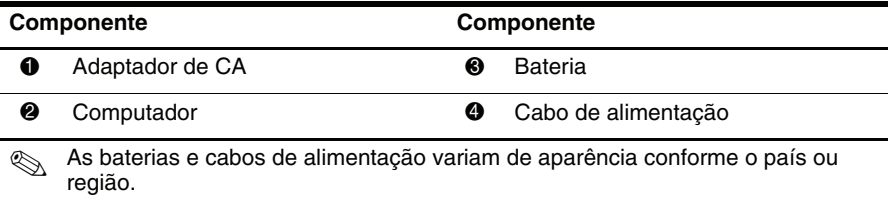

## Insira a bateria

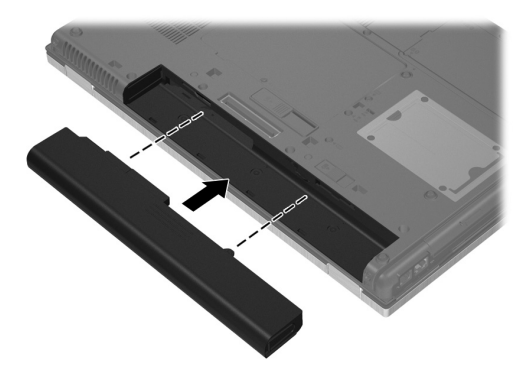

 $\bigwedge$  ADVERTÊNCIA: Para reduzir potenciais riscos de segurança, utilize somente o adaptador de CA ou bateria fornecida com o computador, um adaptador de CA ou bateria para substituição fornecida pela HP, ou um adaptador de CA ou bateria compatível adquirido como acessório da HP.

## 3 Conecte o computador à alimentação externa

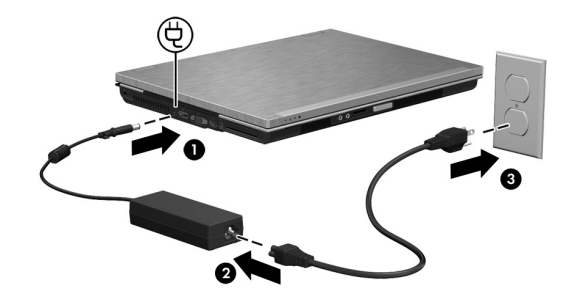

 $\bigwedge$  ADVERTÊNCIA: Para reduzir o risco de choque elétrico ou dano ao seu equipamento, observe essas práticas:

- Ligue o cabo de alimentação a uma tomada de CA que possa ser facilmente alcançada a qualquer momento.
- Desligue a alimentação do computador desconectando o cabo de alimentação da tomada de CA (não desconecte o cabo de alimentação no lado do computador).
- Caso tenha sido fornecido um cabo de alimentação com plugue de três pinos, conecte o cabo a uma tomada aterrada de três pinos. Não desative o pino de aterramento do cabo de alimentação, por exemplo, fixando um adaptador de dois pinos. O pino de aterramento é um importante recurso de segurança.

Deixe o computador conectado à alimentação externa até que a bateria esteja totalmente carregada e a luz da bateria seja desligada.

✎ Uma nova bateria, parcialmente carregada, pode fazer o computador funcionar após a instalação do software, mas a exibição de carga da bateria não estará correta até que a nova bateria tenha sido totalmente carregada. A luz da bateria (na parte frontal do computador) permanece âmbar quando a bateria está carregando e turquesa quando a bateria está perto de sua carga máxima.

## 4 Abra o computador

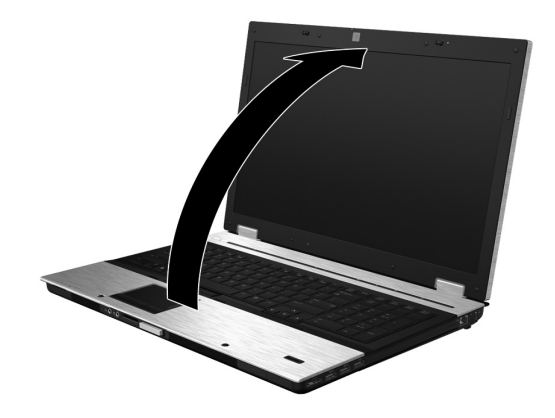

5 Ligue o computador

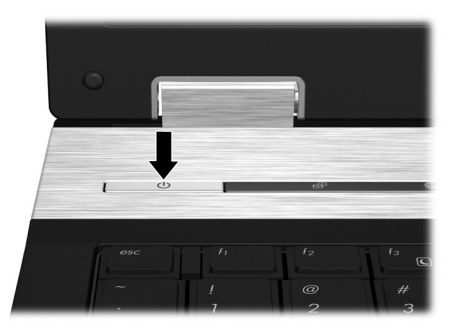

✎ Se o computador não inicializa, assegure-se de que as conexões do cabo de alimentação e do adaptador de CA estão firmes.

## 6 Instale o software

Após o computador ser ligado, começa o processo de configuração do software. As instruções na tela guiam você na configuração e registro de seu computador. Após responder a solicitação de instalação, você deve concluir todo o processo sem interrupções.

✎ Selecione seu idioma com cuidado. Em alguns modelos, os idiomas que você não escolher serão apagados do sistema e não podem ser restaurados durante a configuração do software.

## Qual é o Próximo Passo?

#### Localização dos manuais eletrônicos

Para obter informação detalhada sobre seu computador, como gerenciamento de energia, unidades, memória, segurança e outros recursos, clique em **Iniciar**, clique em **Ajuda e Suporte**, em seguida clique em **Guias do usuário**. Não é necessário conectar a Internet para acessar os Guias do usuário em Ajuda e Suporte.

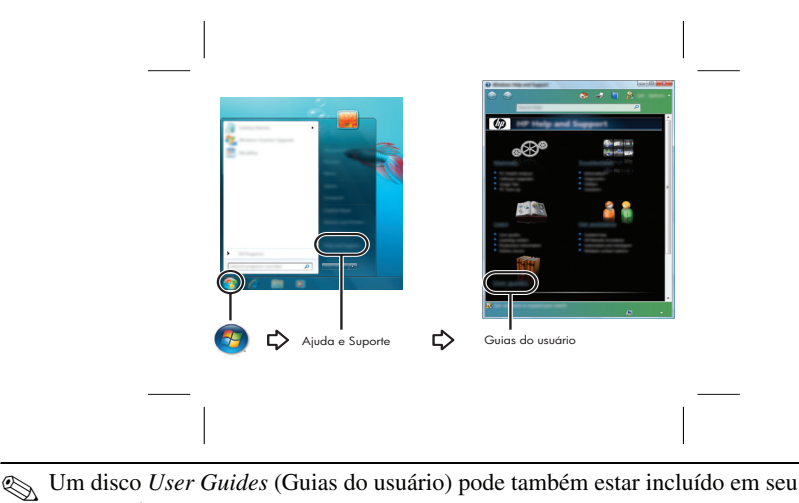

## computador.

## Localização de mais informações

Em Ajuda e Suporte você pode encontrar informação sobre o sistema operacional, drivers, ferramentas para solução de problemas e suporte técnico. Para acessar Ajuda e Suporte, clique em **Iniciar**, em seguida clique em **Ajuda e Suporte**. Para obter suporte no Brasil, visite http://www.hp.com.br/suporte, e siga as instruções na tela.

ÅADVERTÊNCIA: Para diminuir o risco de danos pessoais sérios, leia o *Guia de Segurança e Conforto*. Ele descreve a correta configuração da workstation, correta postura, saúde e hábitos de trabalho para usuários de computadores. O *Guia de Segurança e Conforto* também fornece importantes informações sobre segurança elétrica e mecânica. Para acessar este documento, clique em Iniciar, clique em Ajuda e Suporte, em seguida clique em Guias do usuário, ou consulte o disco *User Guides (Guias do usuário)* incluído em alguns modelos. O *Guia de Segurança e Conforto* também está disponível na Web em http://www.hp.com/ergo.

Para obter mais informações sobre segurança e regulamentação, e sobre descarte de bateria, consulte *Informações Regulamentares, de Segurança e Ambientais.* Para acessar estas notificações, clique em **Iniciar**, clique em **Ajuda e Suporte**, em seguida clique em **Guias do usuário**, ou consulte o disco *User Guides (Guias do usuário)* incluído em alguns modelos.

### Backup e restauração

Para proteger suas informações, use o Centro de Backup e Restauração para fazer backup de pastas e arquivos individuais, da unidade completa de disco rígido (somente modelos selecionados), ou criar pontos de restauração do sistema. Em caso de falha no sistema, você pode utilizar o backup dos arquivos para restaurar o conteúdo de seu computador.

O Centro de Backup e Restauração fornece as seguintes opções avançadas de backup e recuperação:

- Backup de arquivos individuais e pastas
- Backup da unidade completa de disco rígido (somente modelos selecionados)
- Programação de backups automáticos (somente modelos selecionados)
- Criação de pontos de restauração do sistema
- Recuperação de arquivos individuais
- Restauração do computador para um estado anterior
- Recuperação de informações utilizando ferramentas de recuperação

✎ Para obter instruções sobre esses procedimentos, consulte Ajuda e Suporte.

#### Backup

Recuperar após uma falha no sistema é como concluir seu backup mais atual. Você deverá criar seu backup inicial imediatamente após instalar o software. Quando adicionar novo software e arquivos de dados, você deverá continuar o backup de seu sistema regularmente para manter razoavelmente um backup atual.

Observe o seguinte quando efetuar backup:

- Armazene arquivos pessoais na pasta Documentos e faça regularmente backup dos mesmos.
- Faça backup de modelos que estão armazenados em seus programas associados.
- Salve configurações personalizadas que aparecem em uma janela, barra de ferramentas ou barra de menu, fazendo uma captura de tela de suas configurações. A captura de tela pode economizar tempo se você tiver que restaurar suas preferências.
- Quando efetuar backup em discos, utilize qualquer um dos seguintes tipos de disco (adquiridos separadamente): CD-R, CD-RW, DVD+R, DVD+R DL, DVD-R, DVD-R DL ou DVD±RW. Os discos que você irá utilizar dependem do tipo de unidade óptica externa opcional que você usa.

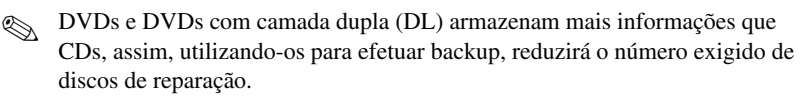

Quando efetuar backups em discos, numere cada disco antes de inseri-lo na unidade óptica externa opcional.

Para criar um backup utilizando o Centro de Backup e Restauração, siga esses passos:

✎ Assegure-se de que o computador está conectado à alimentação de CA antes de iniciar o processo de backup.

✎ O processo de backup pode demorar uma hora, dependendo do tamanho do arquivo e da velocidade do computador.

- 1. Clique em **Iniciar**, clique em **Todos os Programas**, clique em **Manutenção**, em seguida clique em **Centro de Backup e Restauração**.
- 2. Siga as instruções na tela para fazer o backup completo de seu computador (somente modelos selecionados) ou de seus arquivos.

#### Recuperação

Em caso de falha ou instabilidade no sistema, use a ferramenta de recuperação **f11** para recuperar sua imagem da unidade de disco rígido original. A imagem inclui o sistema operacional Windows® e programas de software instalados na fábrica.

ÄCUIDADO: Uso de **f11** apagará completamente o conteúdo da unidade de disco rígido e a reformata. Todos os arquivos que você tiver criado e qualquer software instalado no computador serão permanentemente removidos. A ferramenta de recuperação **f11** reinstala o sistema operacional, programas e drivers HP que foram instalados na fábrica. Os softwares não instalados na fábrica devem ser reinstalados. Os arquivos pessoais devem ser restaurados a partir de um backup.

- 1. Se possível, faça backup de todos os arquivos pessoais.
- 2. Se possível, verifique a presença da partição de Recuperação HP. Para encontrar a partição, clique em **Iniciar**, em seguida clique em **Computador**.
	- ✎ Se a partição de Recuperação HP não estiver listada, você deve recuperar seu sistema operacional e programas utilizando o DVD *Windows Vista operating system (Sistema operacional Windows Vista)* e o disco *Driver Recovery (Recuperação de Driver)* (ambos adquiridos separadamente). Para obter informações adicionais, entre em contato com o suporte ao cliente. Consulte a seção "Contato com o Suporte" na contracapa deste guia.
- 3. Se a partição Recuperação HP estiver listada, reinicie o computador, em seguida pressione **esc** enquanto a mensagem "Press the ESC key for Startup Menu (Pressione a tecla ESC para o Menu de Inicialização)" é exibida na parte inferior da tela.
- 4. Pressione **f11** enquanto a mensagem "Press <F11> for recovery (Pressionar <F11> para recuperar)" é exibida na tela.
- 5. Siga as instruções na tela.

✎ O Windows Vista® fornece ferramentas de recuperação adicionais através do sistema operacional. Para obter mais informações, consulte Ajuda e Suporte.

✎ Se você não conseguir iniciar seu computador, você deve adquirir o *DVD Windows Vista operating system (Sistema operacional Windows Vista)* para reiniciar o computador e reparar o sistema operacional. Para obter informações adicionais, entre em contato com o suporte ao cliente. Consulte a seção "Contato com o Suporte" na contracapa deste guia.

## Atualização do software

Versões atualizadas do software fornecido com seu computador estão disponíveis através do utilitário HP Software Update (Atualização de Software) ou na Web site da HP.

O utilitário de Atualização de Software verifica automaticamente as atualizações de software da HP. O utilitário executa em um intervalo específico e fornece uma lista de alertas de suporte, como aperfeiçoamentos de segurança e atualizações de software e drivers opcionais.

Você pode verificar manualmente se há atualizações em qualquer momento. Clique em **Iniciar**, clique em **Ajuda e Suporte**, em seguida clique em **Atualizações de Software, Drivers e BIOS**. Siga as instruções na tela.

A maioria do software disponível na Web site da HP encontra-se em arquivos compactados denominados *SoftPaqs*. Algumas atualizações do BIOS podem estar em arquivos compactados chamados *ROMPaqs*.

Alguns dos pacotes de download contêm um arquivo denominado Readme.txt (Leia-me.txt), que contém informações sobre instalação e solução de problemas. (Os arquivos Readme.txt fornecidos nos ROMPaqs estão disponíveis apenas em inglês.)

Para atualizar o software usando a Web site da HP, siga esses passos:

1. Identifique o modelo de seu computador, categoria do produto e série ou família. Prepare-se para uma atualização do BIOS do sistema identificando a versão do BIOS atualmente instalada no computador. Para obter detalhes, consulte "Determinação da versão do BIOS," adiante neste capítulo.

Se você conectar seu computador a uma rede, consulte o administrador da rede antes de instalar qualquer atualização de software, particularmente atualizações do BIOS do sistema.

- ✎ O BIOS do sistema de computador está armazenado na ROM do sistema. A BIOS inicializa o sistema operacional, determina como o computador interage com os dispositivos de hardware e fornece dados para serem transferidos entre os dispositivos de hardware, incluindo a data e hora.
- 2. Abra seu navegador na Web, e visite http://www.hp.com.br/suporte.
- 3. Clique na opção para efetuar downloads de software e driver, em seguida digite o número do modelo de seu computador na caixa de produto.
- 4. Pressione **Enter**.
- 5. Siga as instruções na tela.

## Atualização do BIOS

Para atualizar o BIOS, primeiro determine qual a versão do BIOS você tem instalada atualmente, em seguida faça download e instale a nova versão do BIOS.

#### Determinação da versão do BIOS

Informação sobre a versão do BIOS (também conhecida como *data da ROM* e *BIOS do Sistema*) pode ser exibida em Computer Setup.

- 1. Ligue ou reinicie o computador, em seguida pressione **esc** enquanto a mensagem "Press the ESC key for Startup Menu" (Pressione a tecla ESC para o Menu de Inicialização) é exibida na parte inferior da tela.
- 2. Pressione **f10** para entrar na Configuração do BIOS.
- 3. Use as teclas de seta para selecionar **File (Arquivo)**, em seguida selecione **System Information (Informação do Sistema)**.
- 4. Pressione **esc** para voltar para o menu **File (Arquivo)**.
- 5. Usando as teclas de seta, selecione **Ignore changes and exit (Ignorar Alterações e Sair)**, em seguida pressione **Enter**.
- 6. Siga as instruções na tela.

#### Download de uma atualização do BIOS

ÄCUIDADO: Para evitar danos ao computador ou falha na instalação, faça o download e instale a atualização do BIOS somente quando o computador estiver conectado através do adaptador de CA a uma fonte de alimentação externa confiável. Não faça o download nem instale a atualização do BIOS enquanto o computador estiver utilizando energia da bateria, conectado a um dispositivo de acoplamento opcional ou conectado a uma fonte de alimentação opcional. Durante o download e instalação, siga essas instruções:

- Não interrompa o fornecimento de energia para o computador desconectando o cabo de alimentação da tomada de CA.
- Não desligue o computador ou inicie o modo de Suspensão ou Hibernação.
- Não insira, remova, conecte ou desconecte qualquer dispositivo, cabo ou fio.

✎ Publicações HP de atualizações do BIOS somente quando necessário. Uma atualização do BIOS mais recente pode não estar disponível para seu computador. É recomendável a verificação periódica na Web site da HP para saber se há atualizações do BIOS.

Para fazer o download de uma atualização do BIOS:

- 1. Abra seu navegador Web, e visite http://www.hp.com.br/suporte.
- 2. Clique na opção para efetuar downloads de software e driver, digite o número do modelo de seu computador na caixa de produto, em seguida pressione **Enter**.
- 3. Clique em seu produto específico a partir dos modelos listados.
- 4. Clique em seu sistema operacional.
- 5. Siga as instruções na tela para acessar a atualização do BIOS da qual você deseja efetuar download. Faça uma anotação da data do download, nome ou outro identificador. Você pode necessitar desta informação para localizar a atualização mais tarde, após ter sido feito o download para sua unidade de disco rígido.
- 6. Na área de download, execute esses passos:
	- a. Identifique a atualização do BIOS que seja mais recente que a versão do BIOS atualmente instalada em seu computador, como descrito na seção "Determinação da versão do BIOS".
	- b. Siga as instruções apresentadas na tela para fazer o download da seleção para a unidade de disco rígido.

Anote o caminho da localização em sua unidade de disco rígido onde será efetuado o download da atualização do BIOS. Será necessário acessar esse caminho quando você estiver pronto para instalar a atualização.

✎ Se você conectar seu computador a uma rede, consulte o administrador da rede antes de instalar qualquer atualização de software, particularmente atualizações do BIOS do sistema.

Os procedimentos de instalação do BIOS podem variar. Siga as instruções apresentadas na tela após o download ser concluído. Se nenhuma instrução for apresentada, siga esses passos:

- 1. Clique em **Iniciar**, em seguida clique em **Computador**.
- 2. Clique duas vezes na designação da unidade de disco rígido. A designação da unidade de disco rígido é normalmente Disco local (C:).
- 3. Utilizando o caminho da unidade de disco rígido que anotou anteriormente, abra a pasta que contém a atualização.
- 4. Clique duas vezes no arquivo que tenha uma extensão .exe extension (por exemplo, *nomedoarquivo.*exe).

A instalação do BIOS é iniciada.

5. Conclua a instalação seguindo as instruções apresentadas na tela.

✎ Após a mensagem de instalação bem-sucedida ser exibida na tela, você pode excluir o arquivo de download de sua unidade de disco rígido.

## Atualização de programas e drivers

- 1. Abra seu navegador Web, e visite http://www.hp.com.br/suporte.
- 2. Clique na opção para efetuar downloads de software e driver, digite o número do modelo de seu computador na caixa de produto, em seguida pressione **Enter**.
- 3. Clique em seu produto específico nos modelos listados.
- 4. Clique em seu sistema operacional.
- 5. Quando a lista de atualizações é exibida, clique em uma atualização para abrir uma janela contendo informação adicional.
- 6. Clique em **Download**.

7. Clique em **Executar** para instalar o driver atualizado sem que tenha o arquivo de download.

```
– ou –
```
Clique em **Salvar** para salvar o arquivo em seu computador. Quando solicitado, selecione um local de armazenagem em sua unidade de disco rígido.

Após ter sido feito o download do arquivo, navegue até a pasta onde o arquivo foi armazenado, e clique duas vezes no arquivo para instalar a atualização.

8. Se for solicitado que o faça, reinicie seu computador após a instalação ter sido concluída.

## Desligar o computador

- 1. Salve seu trabalho e feche todos os programas.
- 2. Clique em **Iniciar**, clique na seta ao lado do botão Bloquear e, em seguida, clique em **Desligar**.

## Informação sobre o Produto e Solução de Problemas

#### Potência de entrada

As informações sobre energia apresentadas nesta seção podem ser úteis se estiver planejando fazer uma viagem internacional com o computador.

O computador opera com energia de CC, que pode ser fornecida a partir de uma fonte de alimentação de CA ou CC. Embora o computador possa ser alimentado por fonte de alimentação de CC independente, ele deverá ser alimentado somente com um adaptador de CA ou uma fonte de alimentação de CC, fornecido e aprovado pela HP para ser utilizado com este computador.

O computador pode operar com energia de CC dentro das seguintes especificações:

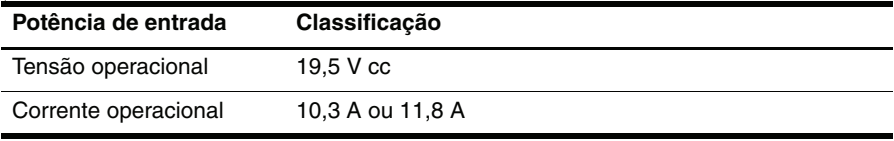

✎ Este produto foi projetado para sistemas de energia de TI na Noruega com tensão fase a fase não superior a 240 V rms.

## Ambiente operacional

As informações sobre o ambiente operacional apresentadas na tabela a seguir, podem ser úteis se você planeja utilizar ou transportar o computador em ambientes sob condições extremas.

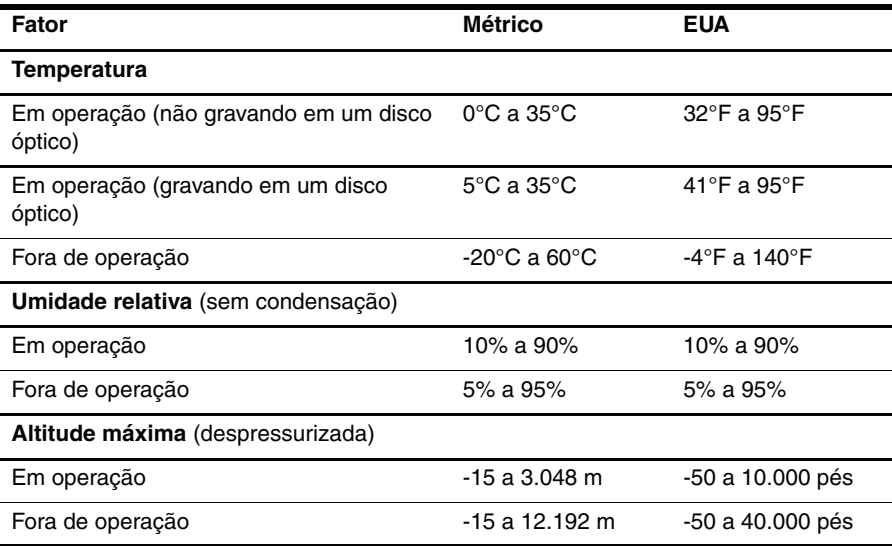

## Viajando com o computador

O computador é montado para viajar com você em horários de trabalho e entretenimento. Para obter melhores resultados, siga as dicas para viajar e ao enviar:

- Preparar o computador para viagem ou envio:
	- 1. Faça backup das suas informações.
	- 2. Remova todos os cartões de mídia externos, como cartões digitais.
	- ÄPara reduzir os riscos de danos ao computador, às unidades ou perda de informação, remova a mídia da unidade antes de remover a unidade de seu compartimento, e antes de enviar, armazenar ou viajar com a unidade.
	- 3. Desligue, em seguida desconecte todos os dispositivos externos.
	- 4. Desligue o computador.
- Mantenha um backup de suas informações. Mantenha o backup separado do computador.
- Quando viajar de avião, carregue o computador como bagagem de mão e não o registre com o restante de sua bagagem.
- ÄEvite expor a unidade a campos magnéticos. Os dispositivos de segurança com campos magnéticos incluem dispositivos móveis de aeroportos e canetas óticas de segurança. Os dispositivos de segurança de aeroportos que verificam a bagagem, como uma esteira transportadora, utiliza raios X em vez de magnetismo e não danificarão uma unidade.
- A utilização de computador durante um voo é critério da companhia aérea. Se você planeja utilizar o computador durante um voo, consulte antecipadamente a companhia aérea.
- Se o computador não estiver sendo utilizado e estiver desconectado de uma fonte de energia externa por mais de duas semanas, remova a bateria e armazene-a separadamente.
- Se você estiver enviando o computador ou uma unidade, use um tipo de embalagem com proteção e cole uma etiqueta com a seguinte anotação "FRÁGIL".
- Se o computador tiver um dispositivo de comunicação sem fio ou um telefone celular instalado, como um dispositivo 802.11b/g, um dispositivo de Sistema Global para Comunicação Móvel (GSM), ou um dispositivo GPRS - General Packet Radio Service (Serviço de Rádio de Pacote Geral), a utilização destes dispositivos pode ser restrita em alguns ambientes. As restrições podem ser aplicadas a bordo de aeronaves, em hospitais, próximo a explosivos e em locais perigosos. Se tiver dúvidas quanto ao critério aplicável ao uso em particular de um destes dispositivos, peça autorização para utilizá-lo antes de ligá-lo.
- Se você estiver viajando internacionalmente, siga essas sugestões:
	- ❏ Verifique os regulamentos alfandegários de utilização do computador para cada país ou região em seu itinerário.
	- ❏ Verifique o cabo de alimentação e adaptador requeridos para cada região na qual você planeja utilizar o computador. As configurações de voltagem, frequência e plugue variam.

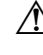

 $\bigwedge$  Para reduzir o risco de choque elétrico, incêndio ou danos ao equipamento, não tente ligar o computador com um kit de conversão de tensão vendido para eletrodomésticos.

## Cuidados de rotina

ÄCUIDADO: Para evitar que poeira e fiapos bloqueiem o fluxo de ar através das aberturas de ventilação, inspecione-as periodicamente. Use uma escova ou pano macio para remover qualquer poeira ou fiapo.

#### Limpeza da tela

ÄCUIDADO: Para prevenir danos permanentes em seu computador, nunca borrife água, produtos de limpeza ou produtos químicos no monitor.

Para remover manchas e fiapos, limpe frequentemente o monitor com um pano macio, úmido e sem fiapos. Se a tela precisar de uma limpeza adicional, utilize um limpador de tela antiestático ou um pano antiestático pré-umedecido.

#### Limpeza do teclado

ADVERTÊNCIA: Para reduzir o risco de choque elétrico ou danos aos componentes internos, não utilize um acessório de aspirador de pó para limpar o teclado. Um aspirador de pó pode depositar partículas de sujeira na superfície do teclado.

Limpe regularmente o teclado para evitar que as teclas fiquem colando e para remover poeira, fiapos e partículas que possam prender as teclas. É ideal utilizar uma embalagem de ar comprimido, que tenha uma extensão para soprar o ar em volta e embaixo das teclas para que solte e remova a sujeira.

## Recursos para solução de problemas

Se você experimentar problemas com o computador, execute esses passos de solução de problemas na ordem fornecida até que o problema seja resolvido:

- 1. Consulte a próxima seção "Solução rápida de problemas", neste capítulo.
- 2. Acesse informações adicionais e links da Web site sobre o computador através de Ajuda e Suporte. Clique em **Iniciar**, em seguida clique em **Ajuda e Suporte**.

✎ Apesar de várias ferramentas de reparos e de verificações requisitarem uma conexão com a Internet, há muitas outras, como Ajuda e Suporte, que podem ajudá-lo a solucionar um problema quando o computador está fora da rede.

## Solução rápida de problemas

#### O computador não inicializa

Se o computador não inicializa quando você pressiona o botão Liga/Desliga, a alimentação necessária pode não estar disponível para o computador.

As seguintes sugestões podem ajudar você a determinar porque o computador não inicializa:

Se o computador estiver ligado a uma tomada de CA, desconecte o computador e então ligue outro dispositivo elétrico na tomada para assegurar-se de que está fornecendo energia adequada.

✎ Utilize somente o adaptador de CA fornecido com o computador ou um aprovado pela HP para este computador.

■ Se o computador estiver executando com alimentação da bateria ou estiver conectado a uma fonte de alimentação externa que não seja uma tomada de CA, conecte-o em uma tomada desse tipo utilizando o adaptador de CA. Assegure-se de que os cabos de energia e as conexões do adaptador de CA estão bem presos.

#### A tela do computador está em branco

Se a tela estiver em branco, mas o computador está ligado e as luzes de alimentação estão acesas, o computador pode não estar definido para exibir a imagem na tela do computador. Para transferir a imagem para a tela do computador, pressione **fn+f4**.

#### O software está funcionando de maneira anormal

Siga essas sugestões se o software parar de responder ou não responder corretamente:

- Reinicie o computador. Clique em **Iniciar**, na seta próxima ao botão Bloquear, em seguida, clique em **Reiniciar**. Caso você não consiga reiniciar o computador utilizando estes procedimentos, consulte a próxima seção, "O computador está ligado, mas não está respondendo".
- Se você tiver software antivírus instalado em seu computador, execute uma varredura de vírus. Consulte Ajuda no software antivírus para obter informações detalhadas.

#### O computador está ligado, mas não está respondendo

Se o computador estiver ligado, mas não estiver respondendo ao software ou comandos do teclado, tente os seguintes procedimentos de desligamento de emergência na sequência fornecida, até ocorrer o desligamento:

ÄCUIDADO: Os procedimentos de encerramento de emergência resultam em perda de informações não salvas.

- Pressione e mantenha pressionado o botão Liga/Desliga no computador durante pelo menos 5 segundos.
- Desconecte o computador da fonte de alimentação externa e remova a bateria.

#### O computador está anormalmente aquecido

É normal sentir que o computador está quente ao tocá-lo durante o uso. Entretanto, se o computador estiver *anormalmente* quente, talvez alguma abertura de ventilação esteja bloqueada.

Se você suspeita que o computador esteja superaquecido, desligue-o para permitir que ele seja resfriado até atingir a temperatura ambiente. Depois, assegure-se de manter todas as aberturas de ventilação desobstruídas ao usá-lo.

ÅADVERTÊNCIA: Para reduzir a possibilidade de ferimentos relacionados a aquecimento ou de superaquecimento do computador, não o coloque diretamente em seu colo ou obstrua as aberturas de ventilação do computador. Use o computador somente sobre superfícies sólidas e planas. Não permita que uma superfície sólida, tal como uma impressora opcional adjacente, ou uma superfície macia tal como um travesseiro, tapetes ou roupas obstruam o fluxo de ar. Também, não permita que o adaptador de CA tenha contato com a pele ou uma superfície macia, como um travesseiro, tapetes ou roupas durante operação. O computador e o adaptador de CA atendem aos limites de temperatura acessíveis pelo usuário definidos pelo Padrão Internacional para Segurança de Equipamento de Tecnologia da Informação (IEC 60950).

✎ O ventilador no computador funciona automaticamente para resfriar os componentes internos e evitar superaquecimento. É normal que o ventilador ligue e desligue alternadamente durante a operação rotineira.

#### Um dispositivo externo não está funcionando

Siga essas sugestões se um dispositivo externo não funcionar conforme esperado:

- Ligue o dispositivo de acordo com as instruções do fabricante.
- Verifique se todas as conexões do dispositivo estão firmes.
- Certifique-se de que o dispositivo esteja recebendo alimentação elétrica.
- Certifique-se de que o dispositivo, especialmente se for antigo, é compatível com o sistema operacional.
- Assegure-se de que os drivers corretos estão instalados e atualizados.

#### A conexão de rede sem fio não está funcionando

Se uma conexão de rede sem fio não funciona como esperado, siga as seguintes sugestões:

- Assegure-se de que as luzes de conexão sem fio no computador estejam em azul.
- Certifique-se de que as antenas de conexão sem fio do computador não estão obstruídas.
- Assegure-se de que o DSL ou cabo do modem e seus cabos de alimentação estão conectados adequadamente e se as luzes estão acesas.
- Se aplicável, assegure-se de que o roteador sem fio (ponto de acesso) está ligado e adequadamente conectado no DSL ou no cabo de modem.
- Desconecte e então conecte novamente todos os cabos, desligue e ligue a alimentação.

✎ Para obter mais informações sobre a tecnologia sem fio, consulte os tópicos relevantes de ajuda e links da Web site em Ajuda e Suporte.